## オムロン (株)

# CS/CJ シリーズ イーサネット (TCP)

## **GP1台と PLC1台の接続**

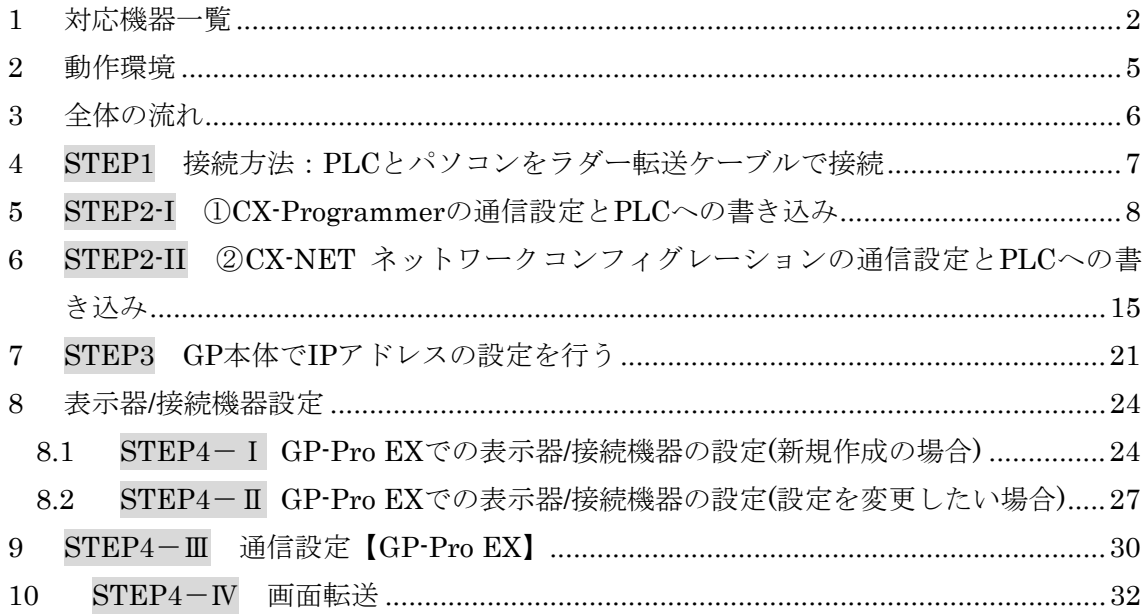

### <span id="page-1-0"></span>1. 対応機器一覧

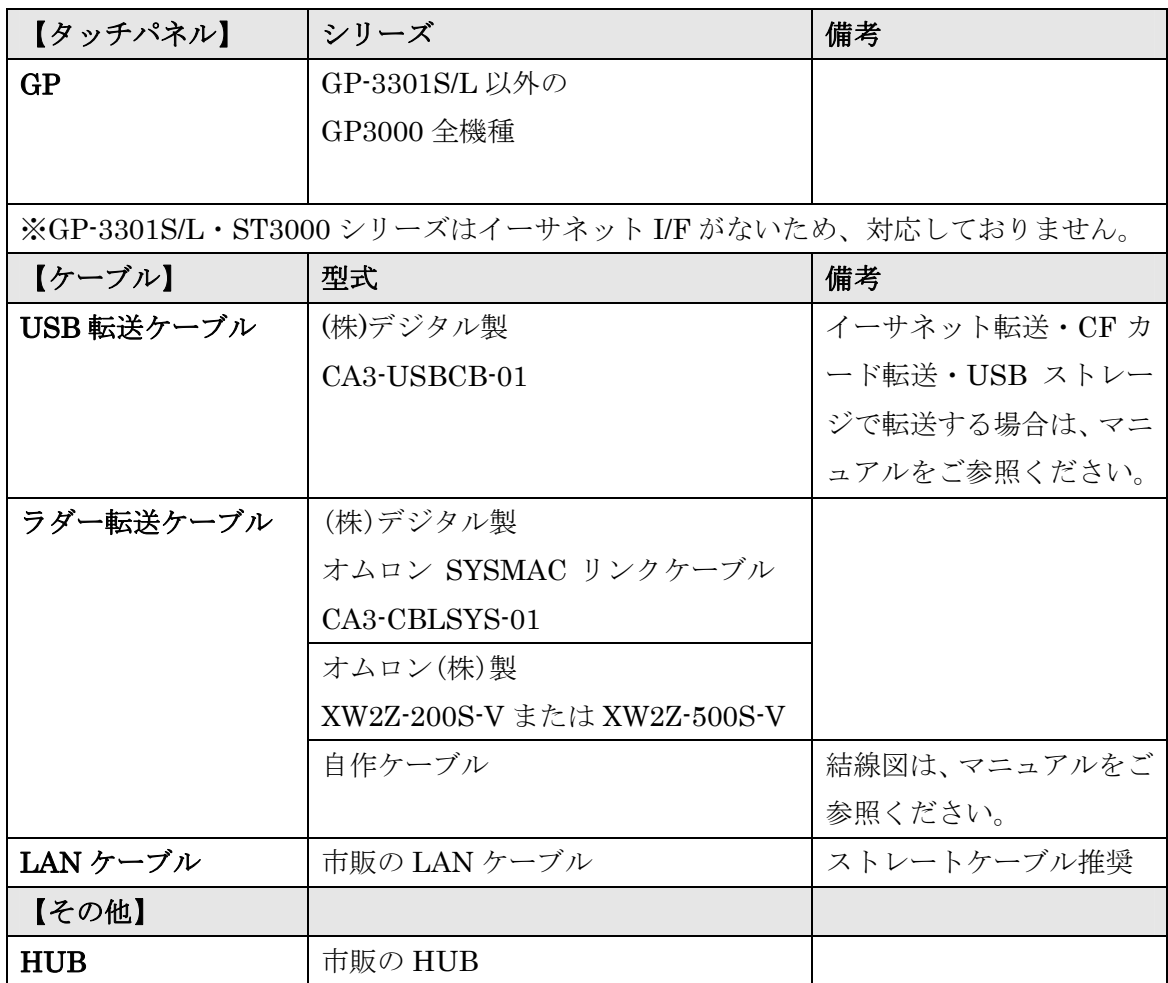

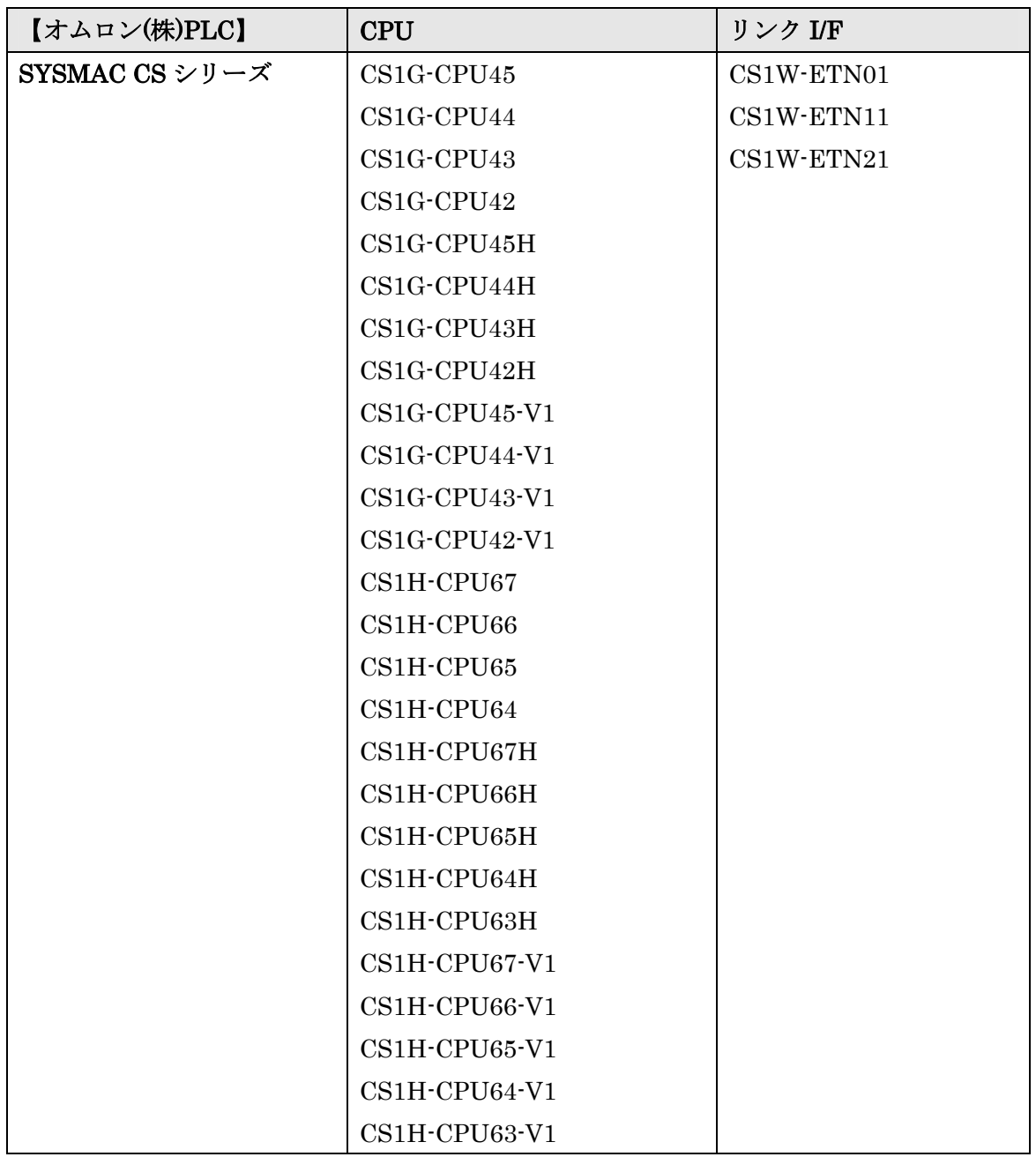

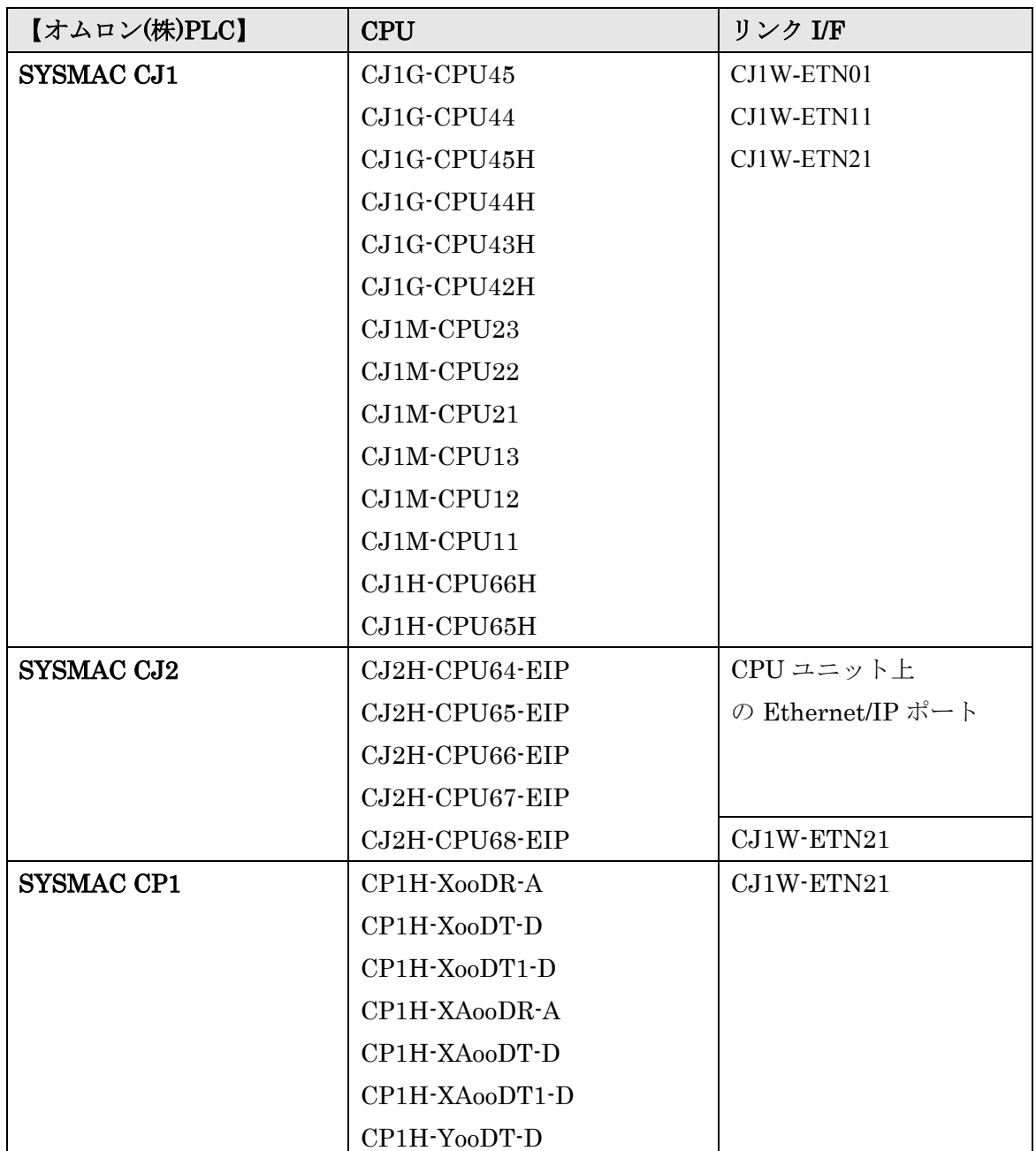

(2009 年 11 月 11 日現在)

※ 対象 PLC は今後も増える場合があります。

#### <span id="page-4-0"></span>2. 動作環境

本資料で説明される接続方法の動作環境は、以下の通りです。

① パソコン(GP-Pro EX がインストールされているパソコン)

② (株)デジタル製 GP1台(GP-3500S)

③ (株)デジタル製 USB 転送ケーブル(CA3-USBCB-01)

④ オムロン(株)製ラダー転送ケーブル(XW2Z-200S-V)

⑤ オムロン(株)製 PLC (CJ2H-CPU64-EIP の CPU 上の内蔵 EtherNet/IP ポート)

- ⑥ 市販の HUB
- ⑦ 市販の LAN ケーブル2本

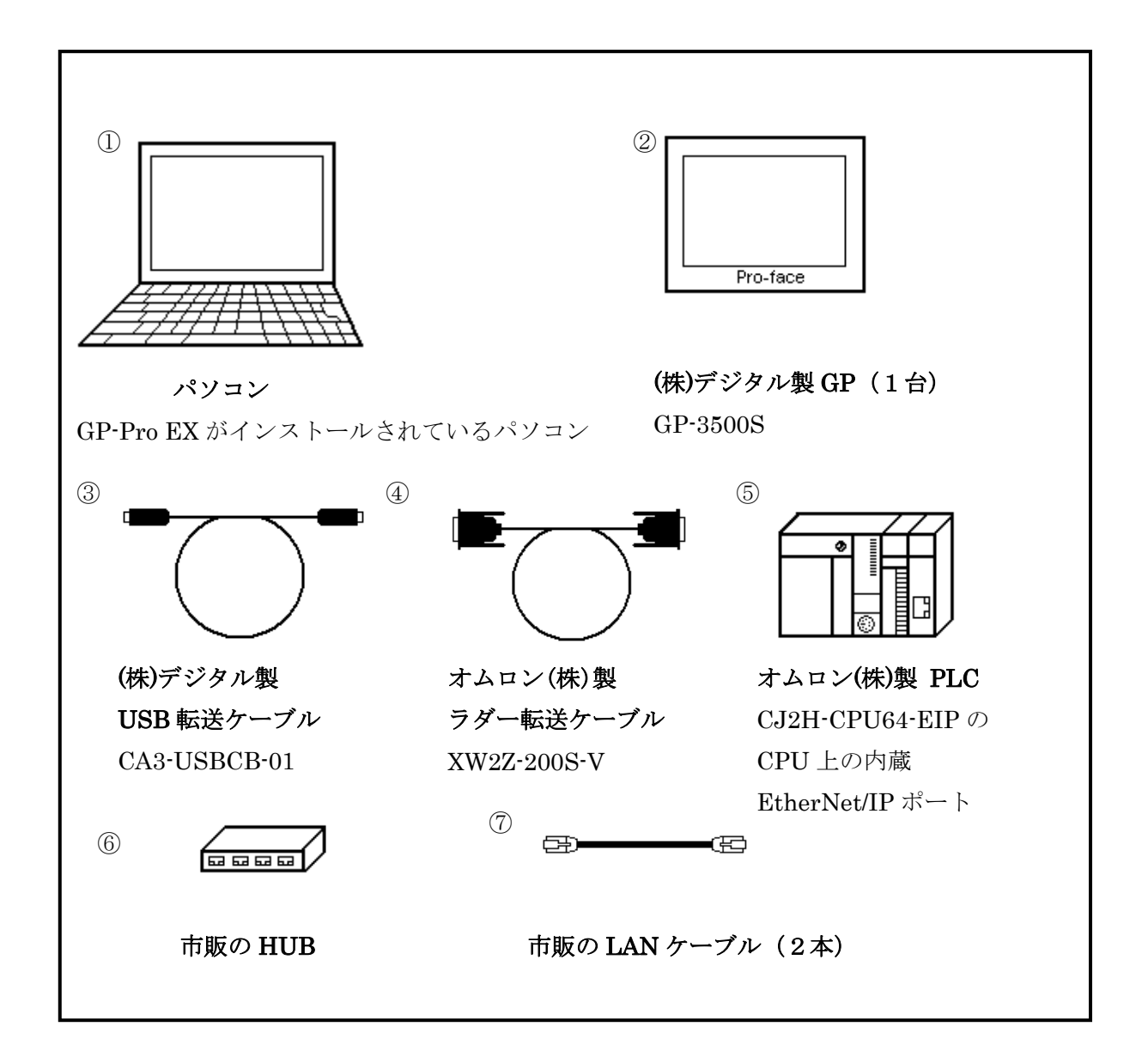

#### <span id="page-5-0"></span>3. 全体の流れ

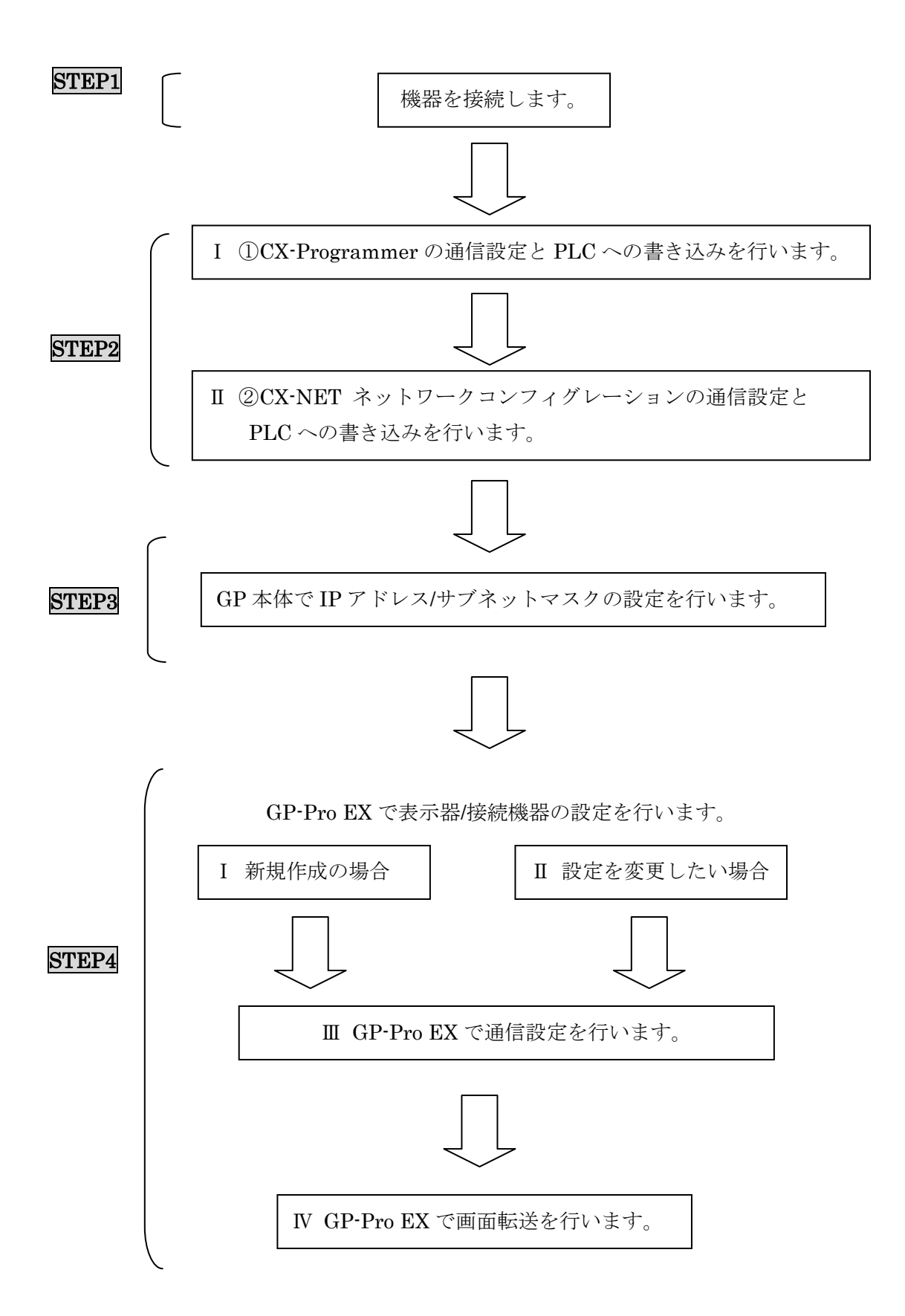

<span id="page-6-0"></span>4. STEP1 接続方法:PLC とパソコンをラダー転送ケーブルで接続

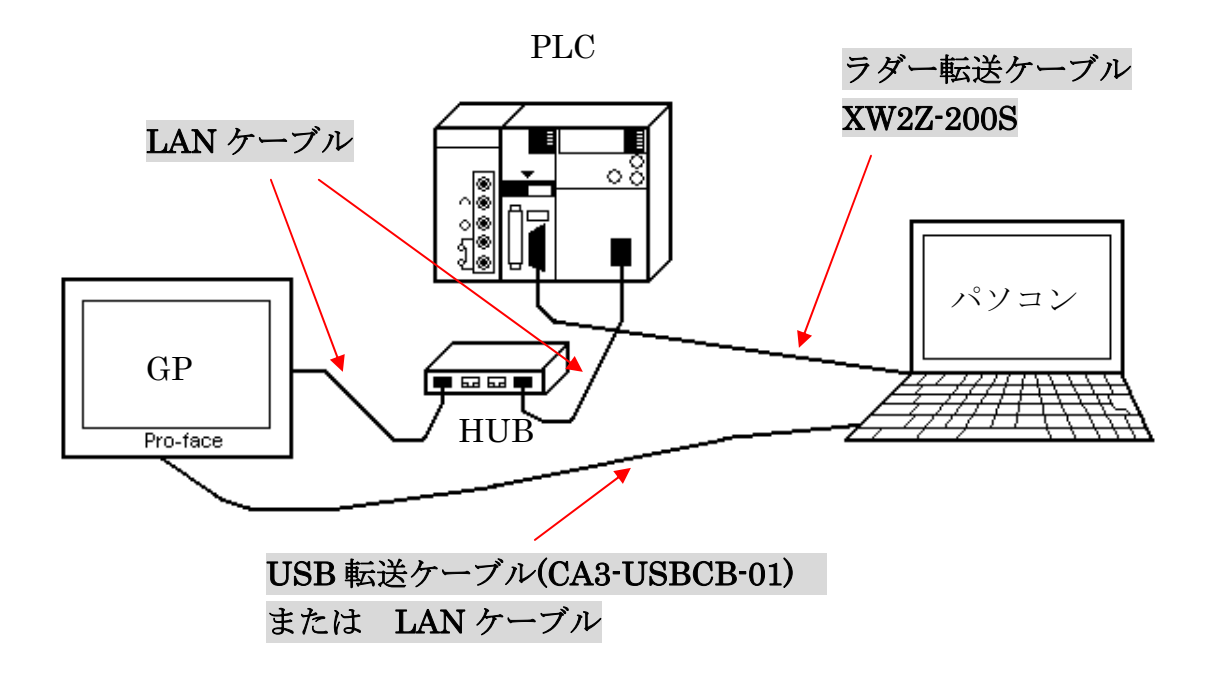

パソコンと PLC をラダー転送ケーブルで接続してください。 パソコンと GP を USB 転送ケーブル、または LAN ケーブルで接続してください。 LAN ケーブルで GP と PLC を HUB を介して接続してください。

以上で STEP1 接続方法: PLC とパソコンをラダー転送ケーブルで接続は終了です。

次に、STEP2-I ①CX-Programmer の通信設定と PLC への書き込みへ進んでください。

#### <span id="page-7-0"></span>5. STEP2-I ①CX-Programmer の通信設定と PLC への書き込み

通信設定には、下記のソフトウェアでの設定が必要です。

#### ① CX-Programmer

 PLC にデータを転送するためのオムロン(株)用ラダーソフト (本資料では、CX-ProgrammerV8.01 を使用しています。)

#### ② CX-NET ネットワークコンフィグレーション

 イーサネット通信プログラムを転送するためのソフトウェア (本資料では、CX-ネットワークコンフィグレーションV3.4.0.4を使用しています。)

#### [CX-Programmer の設定]

オムロン(株)用ラダーソフト【CX-Programmer】を起動します。

メニューバーの【ファイル】→【新規作成】を選択します。

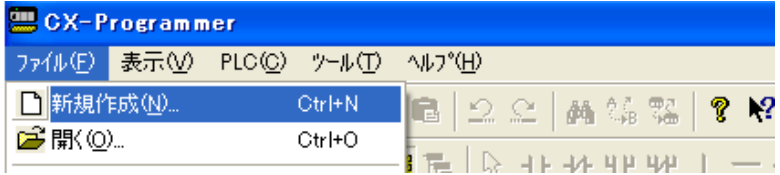

次のような【PLC 機種変更】のウィンドウが表示されます。

【PLC】ネームは任意で決めてください。(例:新規 PLC1)

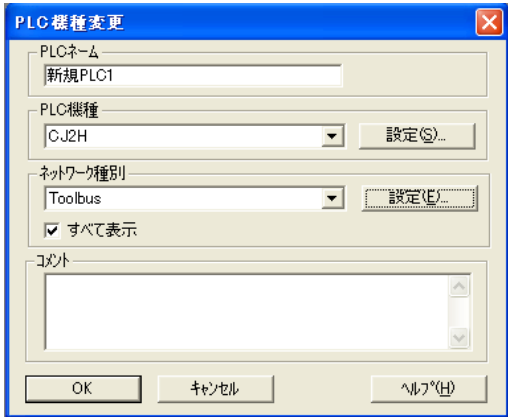

次に、【PLC 機種】の設定を行います。

プルダウンよりお使いの PLC を選択します(本資料では CJ2H)。 PLC 機種を選択後、【設定(S)】をクリックします。

【PLC の機種の設定[CJ2H]】ウィンドウが表示されますので、

【一般】タブの【CPU 形式】の設定を行います(本資料では CPU64-EIP)。

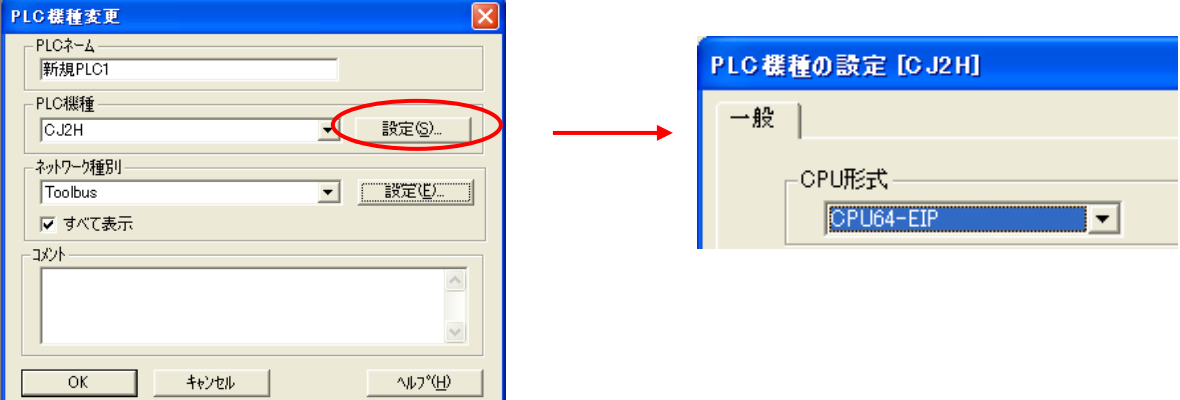

以上で【PLC 機種】の設定は終了です。

【OK】をクリックし、ウィンドウを閉じてください。

次に PLC と通信を行います。

メニューバーの【PLC】→【オンライン接続】を選択します。

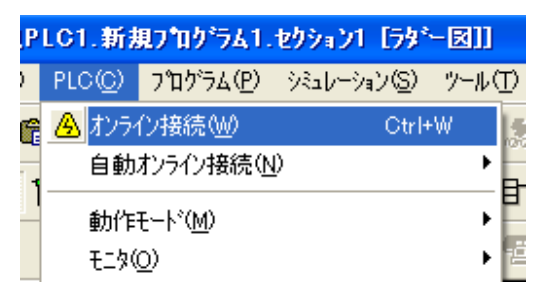

次のメッセージが出たら【はい】を選択します。

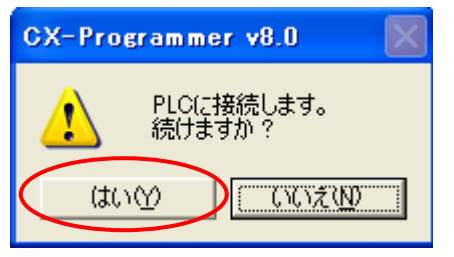

次に、PLC の動作モードをプログラムモードに切り替えます。

メニューバーの【PLC】→【動作モード】→【プログラム】を選択します。

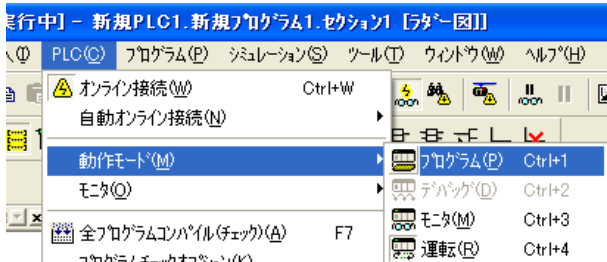

次のメッセージが出たら【はい】を選択し、プログラムモードに切り替えます。

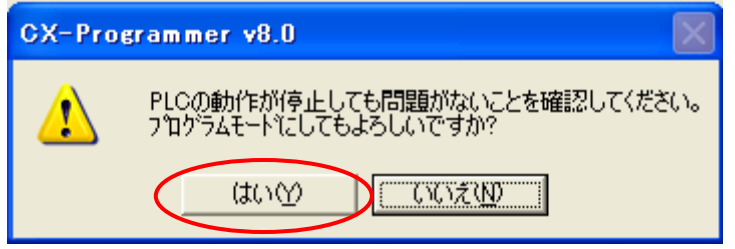

#### (IPアドレスの変更)

※IP アドレスの変更をしない場合は、16 ページの PLC への転送へ進んで下さい。

【本体の IP アドレスの確認方法】

PLC の電源を投入した際、右上にあるディスプレイに流れ表示されますので、そちらで ご確認ください。

【本体の IP アドレス変更に伴う注意事項】 本体の IP アドレスを変更した場合は、CPU のノード No.を変更する必要があります。 こちらのノード No.は、本体の IP アドレス末端と合わせてください。 ただし、ノード No.は HEX で設定してください。

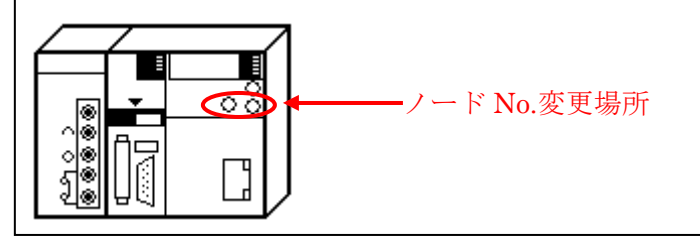

プログラムモードの状態で【I/O テーブル・ユニット設定】をダブルクリックします。

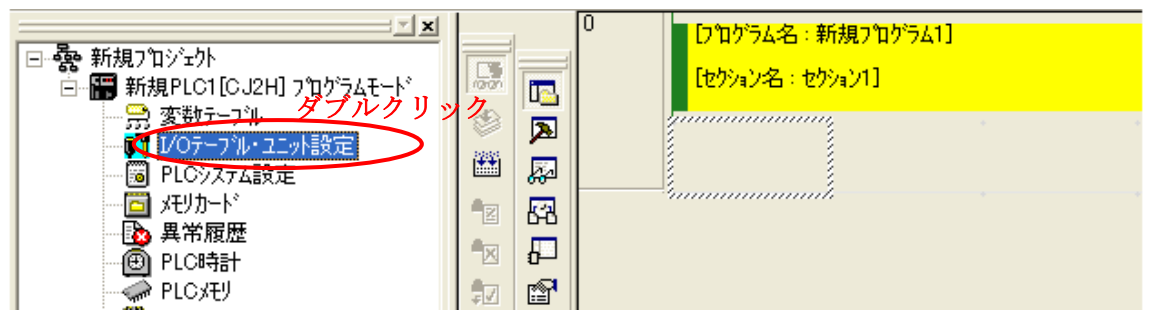

下記ウィンドウが表示されますので、【内蔵ポート/インナーボード】をダブルクリックしま す。その後、サブタイトルが表示されますので、【[1500]CJ2B-EIP21(CJ2 用内蔵 EtherNet/IP ポート)(ユニット:0)】をダブルクリックします。

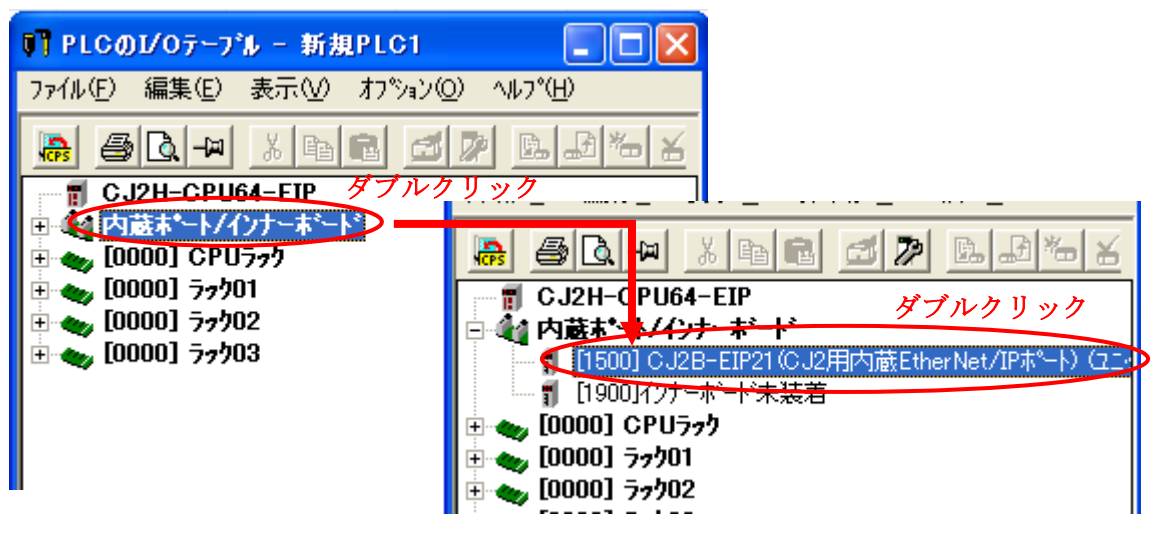

下記ウィンドウが表示されますので、【TCP/IP】を選択し、IP アドレスを入力します。 その後、【転送[パソコン→ユニット]】を選択します。

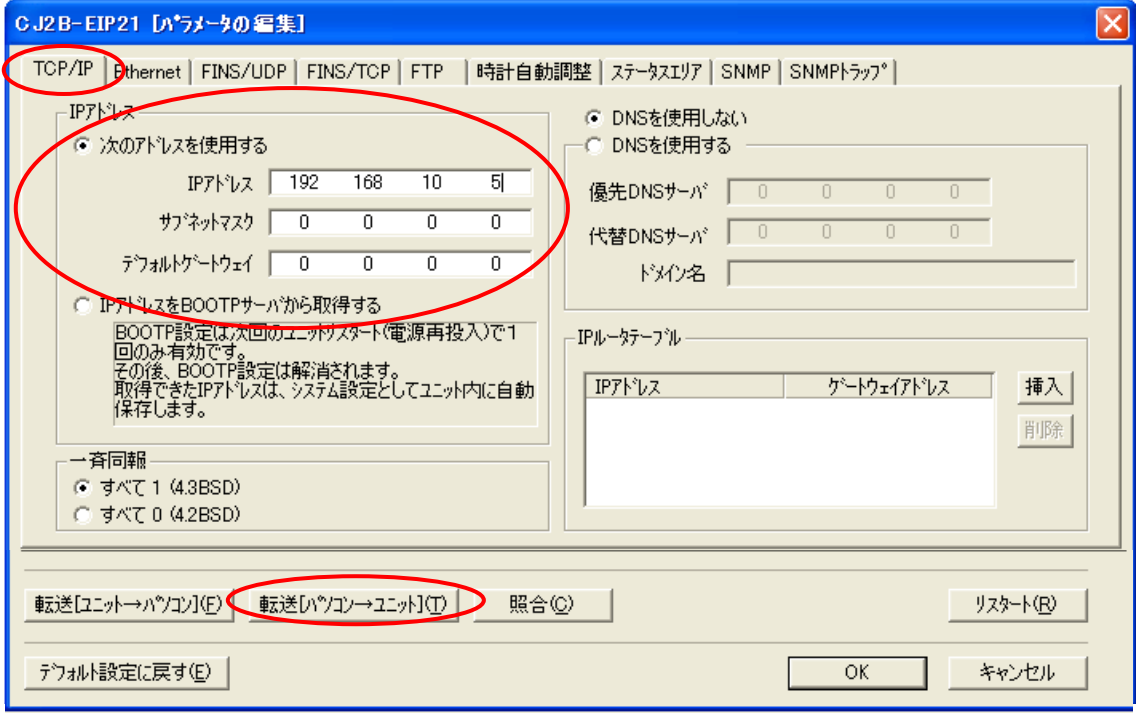

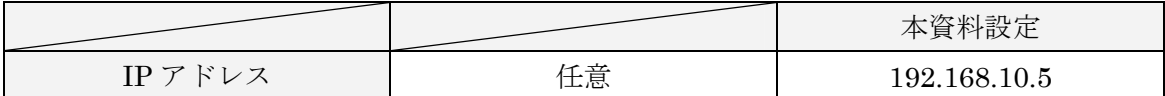

下記ウィンドウが表示されますので、【はい】を選択します。

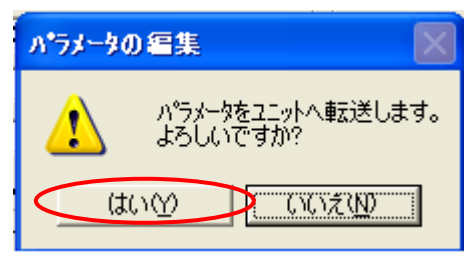

転送が完了すると下記ウィンドウが表示されますので、【OK】を選択します。

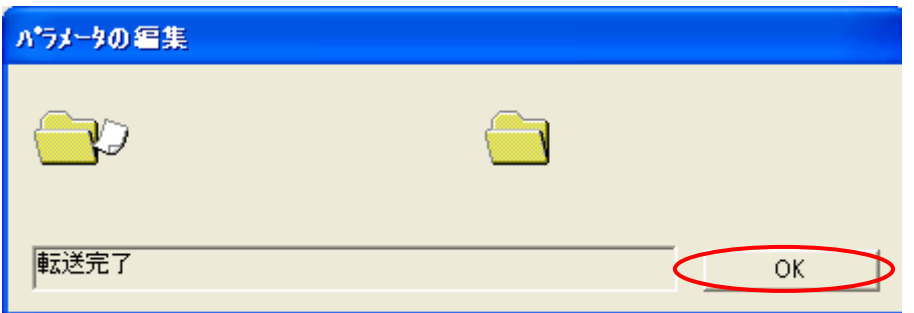

ユニットをリスタートしますので、【はい】を選択します。

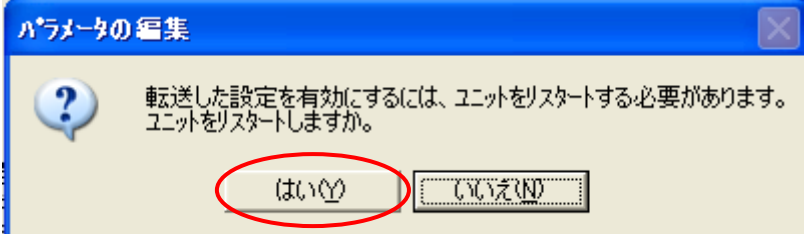

下記のウィンドウが表示されますので、【OK】を選択します。

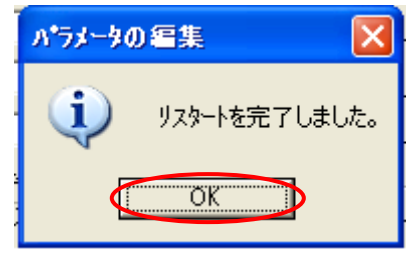

最後にすべてのウィンドウを閉じて、(IPアドレスの変更)は終了です。

次に PLC へ転送します。

メニューバーの【PLC】→【転送】→【転送[パソコン→PLC]】を選択します。

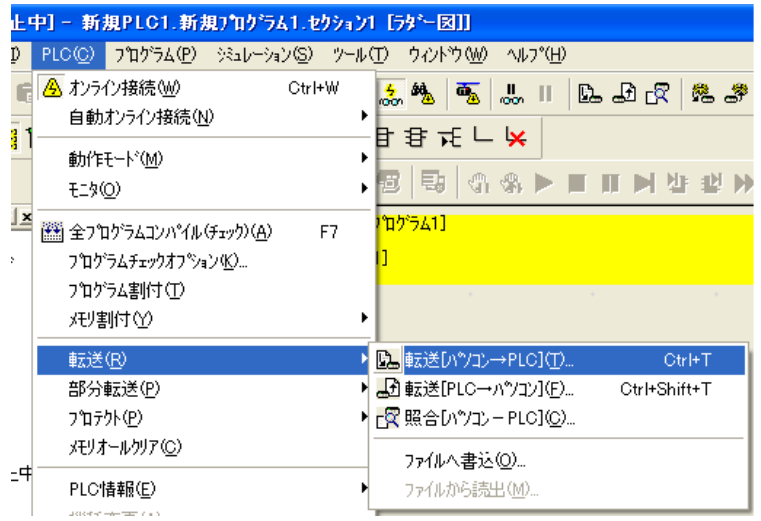

【転送オプション[パソコン→PLC]】ウィンドウが表示されますので、以下のように チェックを入れ、【OK】を選択します。

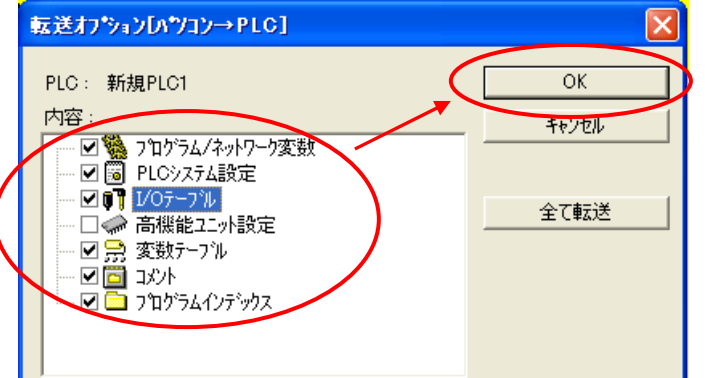

次のメッセージが出たら【はい】を選択します。

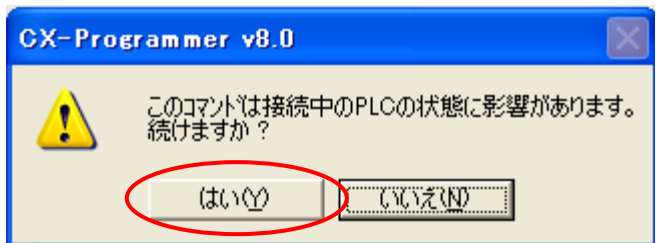

以上で STEP2-I ①CX-Programmer の通信設定と PLC への書き込みの設定は終了です。 次に、

STEP2- II ②CX-NET ネットワークコンフィグレーションの通信設定と PLCへの書き込み の設定を行います。

### <span id="page-14-0"></span>6. STEP2-II ②CX-NET ネットワークコンフィグレーションの通信設定と PLC への書き込み

通信設定には、下記のソフトウェアでの設定が必要です。

#### ① CX-Programmer

 PLC にデータを転送するためのオムロン(株)用ラダーソフト (本資料では、CX-ProgrammerV8.01 を使用しています。)

#### ② CX-NET ネットワークコンフィグレーション

 イーサネット通信プログラムを転送するためのソフトウェア (本資料では、CX-ネットワークコンフィグレーションV3.4.0.4を使用しています。)

#### [CX-NET ネットワークコンフィグレーション]

CX-NET ネットワークコンフィグレーションを起動します。

メニューバーの【プロジェクト】→【新規作成】を選択します。

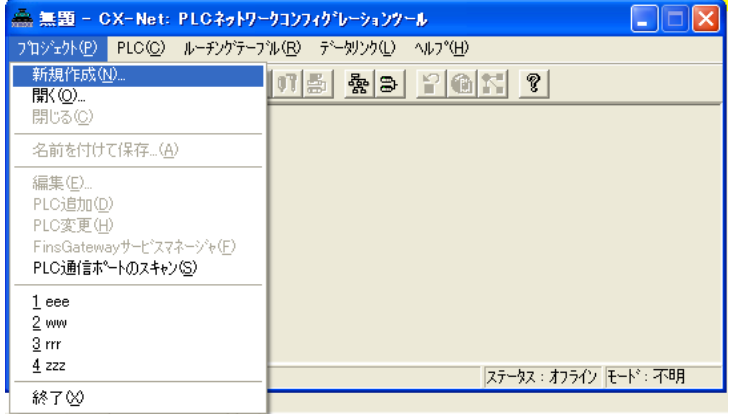

【プロジェクト作成】ウィンドウが表示されますので、保存する場所を決めます。

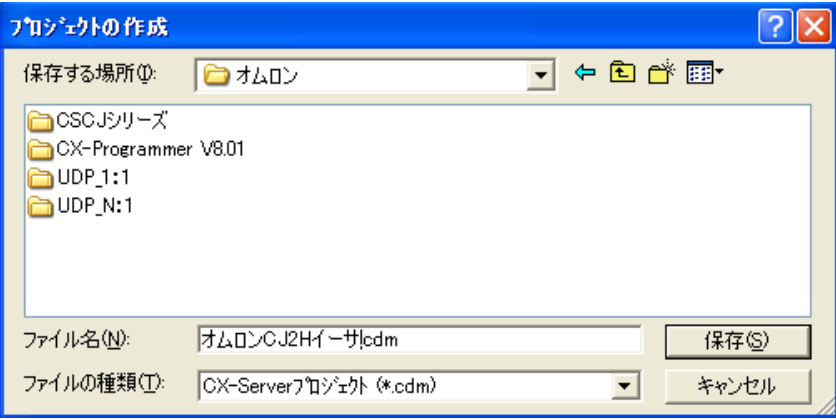

【PLC リスト】ウィンドウが表示されますので、【追加】を選択します。

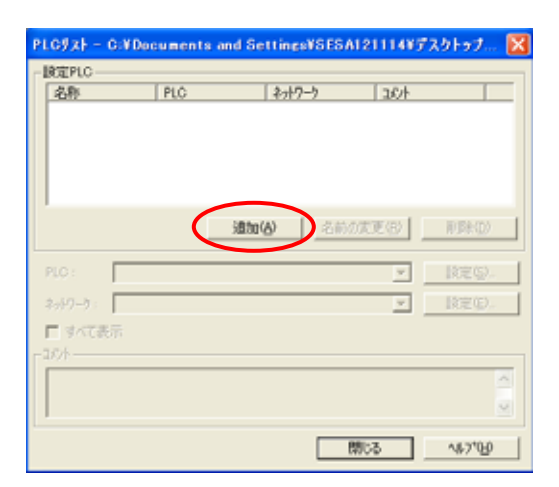

【設定 PLC】に【新規 PLC1】が表示されますので、【名称】・【PLC】・【ネットワーク】の 設定をします。

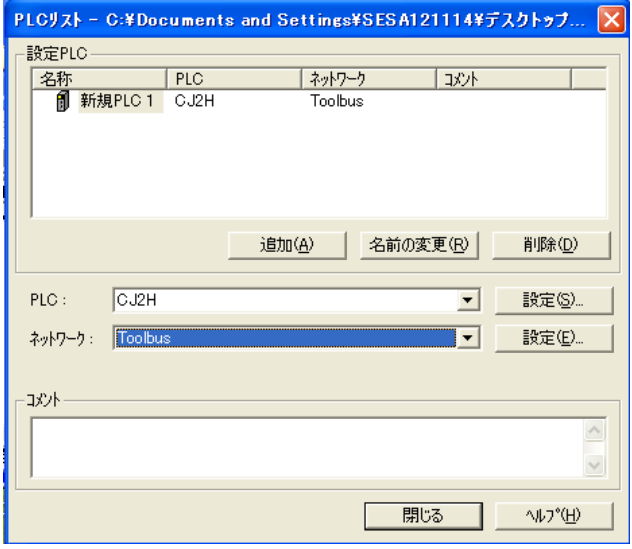

【名称】は任意で決めてください。(例:新規 PLC1)

次に【PLC】の設定を行います。プルダウンよりお使いの PLC を選択します。(例:CJ2H) PLC 機種の設定が終了しましたら、【設定(S)】を選択します。

選択しますと、【PLC の機種の設定[CJ2H]】ウィンドウが表示されますので 【一般】タブの中の【CPU 形式】の設定を行います。(例:CPU64-EIP)

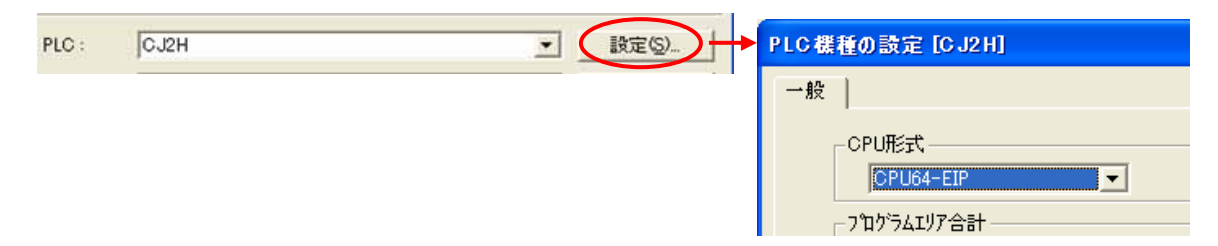

【OK】を選択してウィンドウを閉じてください。 同様に、【PLC リスト】の【閉じる】を選択してください。

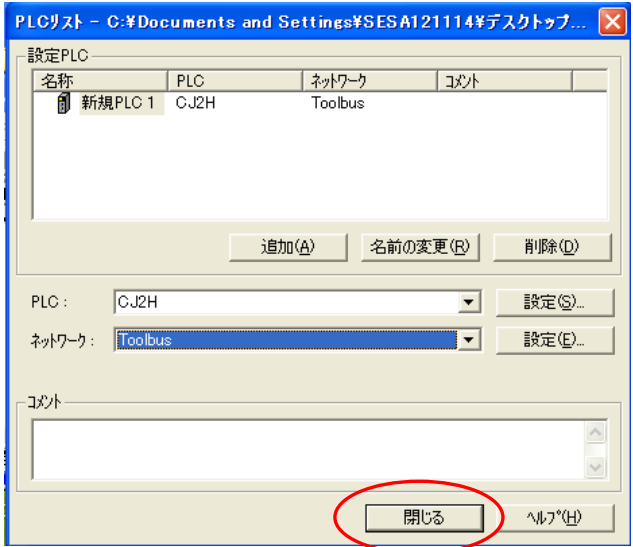

選択しますと下のメッセージが表示されますので、【はい】を選択します。

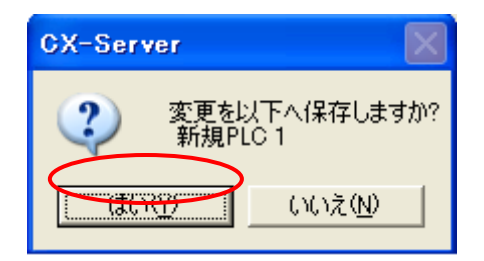

次に PLC と通信させます。

メニューバーの【PLC】→【オンライン接続】を選択します。

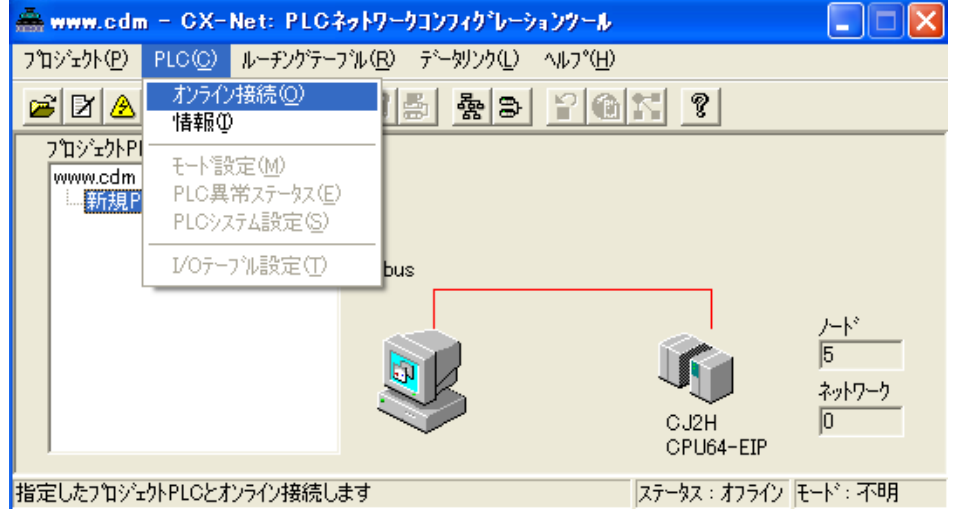

次にルーチングテーブルの設定をします。

メニューバーの【ルーチングテーブル】→【設定】を選択します。

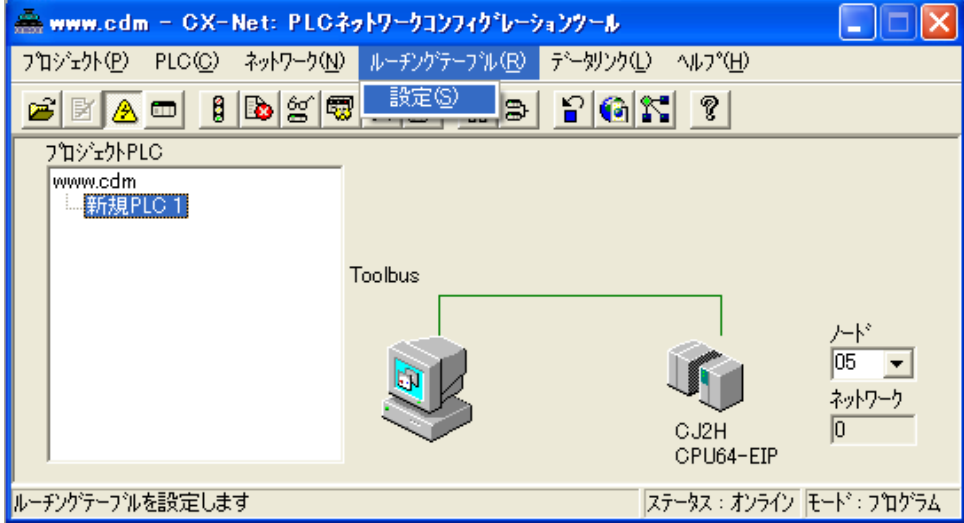

【PLC ルーチングテーブル】のウィンドウが表示されます。

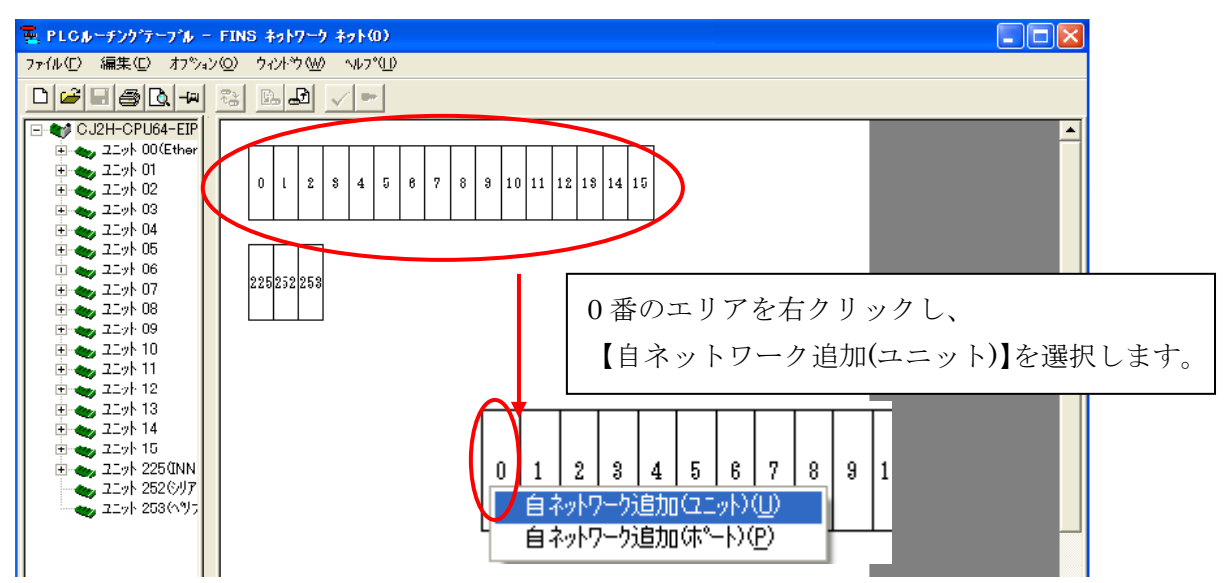

【自ネットワークの詳細入力】ウィンドウが表示されます。

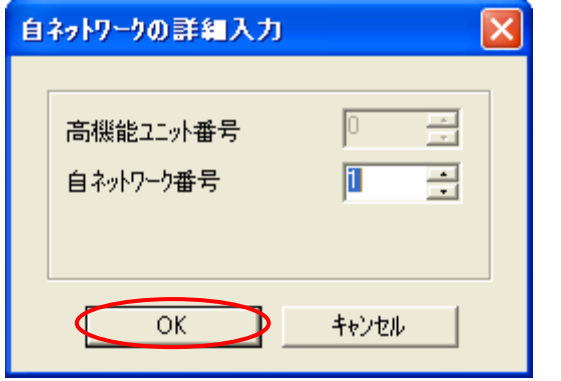

自ネットワーク番号は任意で決めてください。

次のメッセージが出たら【はい】を選択します。

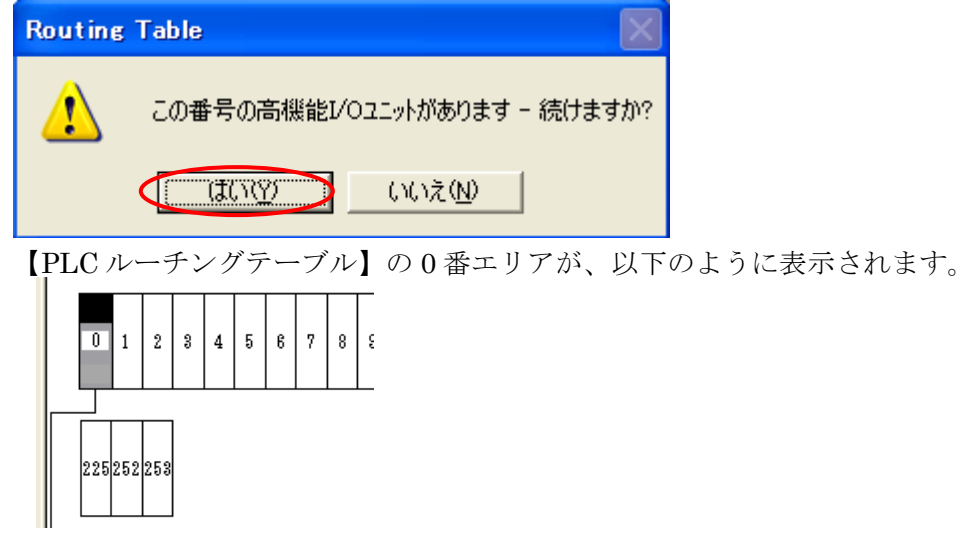

以上でルーチングテーブルの設定は終了です。

次にルーチングテーブルを PLC に転送します。

メニューバーの【オプション】→【転送[パソコン→PLC]】を選択します。

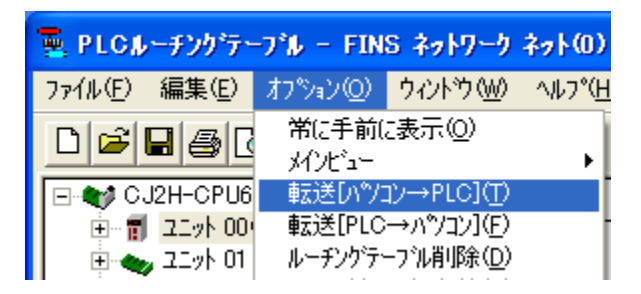

次のメッセージが出たら【はい】を選択します。

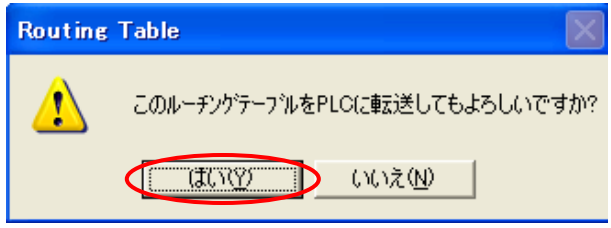

次のメッセージが出たら【OK】を選択します。

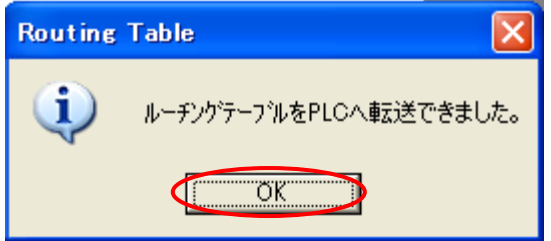

#### ※ 最後に、PLC の電源を再投入してください。

以上で、

STEP2-Ⅱ ②CX-NET ネットワークコンフィグレーションの通信設定と PLC への書き込みは 終了です。

次に STEP3GP 本体で IP アドレスの設定を行うへ進んでください。

#### <span id="page-20-0"></span>7. STEP3 GP 本体で IP アドレスの設定を行う

GP 本体で IP アドレス/サブネットマスクの設定をして頂く必要があります。 GP 本体よりオフライン画面に入ります。

オフライン画面とは、システム設定・自己診断などを行う画面のことです。 運転する前の準備をこちらで行います。

オフライン画面への入り方

【電源投入時】

起動中画面表示後に、パネルの右上隅または左上隅(縦横40ドット以内)を3秒以上 タッチします。

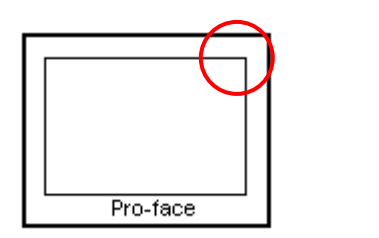

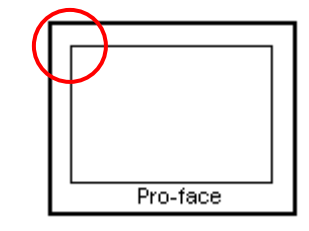

【運転時】

パネルの右上隅 → 左下隅または左上隅 → 右下隅 (縦横40ドット以内)の順に 0.5 秒以内にタッチします。

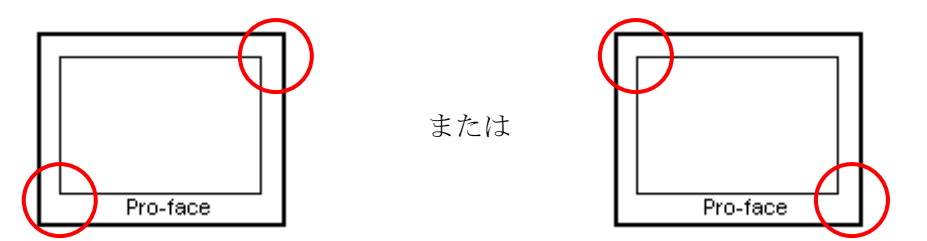

または

画面にシステムメニューが表示されますので【オフライン】をタッチすると、 オフライン画面に入ることが出来ます。

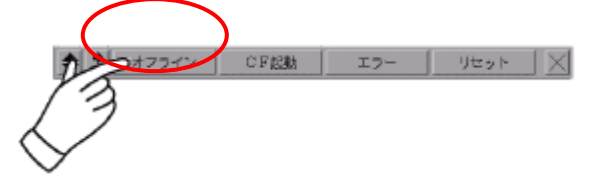

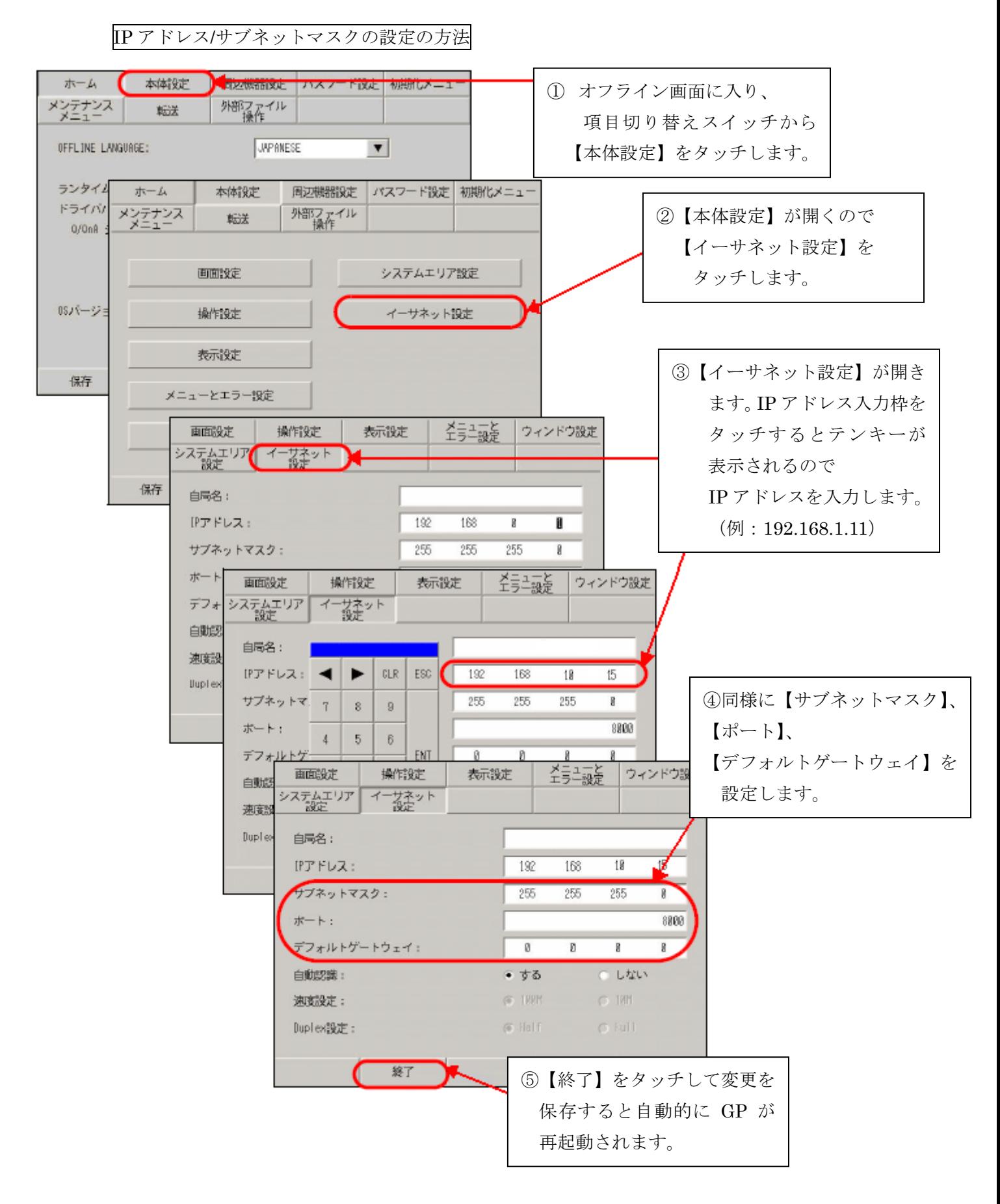

下記のように設定します。

#### ※ GP の IP アドレスの設定はオフライン画面でのみ設定することが出来ます。

![](_page_22_Picture_144.jpeg)

※1 設定値はネットワーク管理者に確認してください。

※2 ここで設定する【ポート】番号はイーサネット経由でのセットアップや プロジェクトファイル転送、Pro-Server EX 使用時の通信の際に設定する ポート番号です。 初期値【8000】のままご使用ください。

以上で STEP3GP 本体での IP アドレスの設定を行うは終了です。

次に STEP4 の設定を行います。

GP-Pro EX での表示器/接続機器の設定を【新規作成する場合】は STEP4-Ⅰへ GP-Pro EX での表示器/接続機器の設定を【設定を変更したい場合】は STEP4-Ⅱへ 進んでください。

#### <span id="page-23-0"></span>8. 表示器/接続機器設定

8-1. STEP4-Ⅰ GP-Pro EX での表示器/接続機器の設定(新規作成の場合)

【GP-Pro EX】を起動します。

![](_page_23_Picture_3.jpeg)

ウィンドウが表示されますので【OK】を選択します。

【ようこそ GP-Pro EX へ】という画面が表示されますので【新規作成】をクリックし、 【OK】を選択します。

![](_page_23_Picture_64.jpeg)

次に、表示器タイプの設定(シリーズ、機種、設置方法)を行い、【次へ】を選択します。 (例 GP-3500S で設置方法横型の場合)

![](_page_24_Picture_1.jpeg)

下記のように設定します。設定が終了しましたら【ベース画面作成】を選択します。

![](_page_24_Picture_125.jpeg)

以下の画面が表示されます(こちらの画面から作画を行ってください)。

![](_page_25_Picture_1.jpeg)

以上で STEP4-I GP-Pro EX での表示器/接続機器の設定(新規作成の場合) 終了です。

次に、STEP4-Ⅲ通信設定【GP-Pro EX】へ進んでください。

#### <span id="page-26-0"></span>8-2. STEP4-Ⅱ GP-Pro EX での表示器/接続機器の設定(設定を変更したい場合)

#### [表示器を変更する方法]

メニューバーの【システム設定】→システム設定ウィンドウの【機種設定】→ 【表示器変更】を選択します。

![](_page_26_Picture_61.jpeg)

【表示器変更】ウィンドウが表示されますので変換先の表示器の設定(シリーズ、機種、 設置方法)を行います。

【変更】を選択しますと以下のウィンドウが表示されます。

![](_page_26_Picture_62.jpeg)

機種の変更を行う場合は【はい】を選択します。

[接続機器奔霧度変更複雑] です。

メニューバーの【システム設定】→システム設定ウィンドウの【接続機器設定】→ 【接続機器変更】を選択します。

![](_page_27_Picture_3.jpeg)

【接続機器の変更】ウィンドウが表示されますので、変更後の設定を行います。

下記のように設定します。設定が終了すれば【変更】を選択します。

| メーカー | オムロン(株)          |
|------|------------------|
| シリーズ | CS/CJ シリーズイーサネット |
| ポート  | イーサネット(TCP)      |

【変更】を選択しますと以下のウィンドウが表示されます。

![](_page_28_Picture_47.jpeg)

接続機器の変更を行う場合は【OK】を選択します。 以上で接続機器の変更は終了です。

以上で STEP4-I GP-Pro EX での表示器/接続機器の設定(設定を変更したい場合)は 終了です。

次に STEP4-Ⅲ通信設定【GP-Pro EX】へ進んでください。

### <span id="page-29-0"></span>9. STEP4-Ⅲ 通信設定【GP-Pro EX】

メニューバーの【システム設定】→システム設定ウィンドウの【接続機器設定】を 選択しますと接続機器設定画面が表示されます。

こちらの【接続機器設定】画面では、GP の通信設定を行います。

![](_page_29_Picture_110.jpeg)

下記のように設定します。

| 通信設定   |    | 本資料設定 |
|--------|----|-------|
| タイムアウト | 任意 |       |
| リトライ   | 任意 |       |
| 送信ウェイト | 任意 |       |

![](_page_29_Picture_111.jpeg)

※ ネットワークは PLC 側の設定 (10、19ページ)と合わせる必要があります。

次に個別機器設定を行います。こちらで PLC の設定を行います。

通信設定の下にあります機器別設定の【設定】を選択します。

![](_page_30_Picture_181.jpeg)

【個別機器設定】ウィンドウが表示されます。

![](_page_30_Picture_182.jpeg)

下記のように設定します。

![](_page_30_Picture_183.jpeg)

![](_page_30_Picture_184.jpeg)

※ 3 ネットワークは PLC 側の設定(10、19 ページ)と合わせる必要があります。

以上で STEP4-Ⅲ通信設定【GP-Pro EX】は終了です。

次に STEP4-IV画面転送へ進んでください。

#### <span id="page-31-0"></span>10. STEP4-Ⅳ 画面転送

メニューバーの【画面転送】を選択すると【転送ツール】ウィンドウが表示されます。

![](_page_31_Picture_2.jpeg)

下記のように設定します。

![](_page_31_Picture_129.jpeg)

 ※転送方法をイーサネットや CF カード/USB メモリで行う場合はリファレンスマニュアルを ご覧ください。

設定終了後、【OK】を選択します。

最後に転送ツールの【プロジェクト送信】を選択します。

![](_page_32_Picture_1.jpeg)

以上で STEP4-IV画面転送は終了です。

GP-Pro EX での設定は、以上で終了となります。

以上でオムロン(株)CS/CJ シリーズ イーサネット(TCP)の接続は終了です。